# **Catálogo**

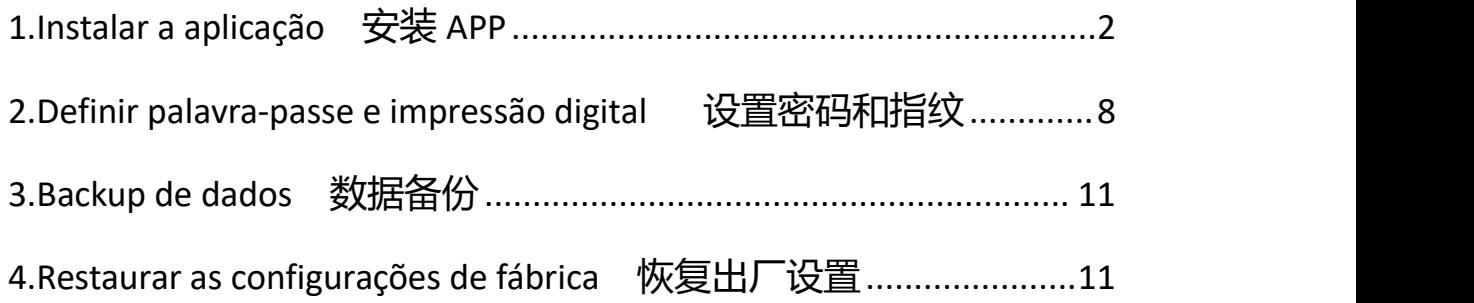

Nota: A unidade USB aquecerá um pouco durante o funcionamento, mas é uma situação normal e não precisa de se preocupar com isso.

#### <span id="page-1-0"></span>**1.Instalar a aplicação**

1.Não se preocupe se encontrar apenas um pouco de espaço, isso significa que definiu uma palavra-passe no telemóvel e que a unidade flash está encriptada. Só tem de descarregar o software para PC e introduzir a palavra-passe que definiu no telemóvel.

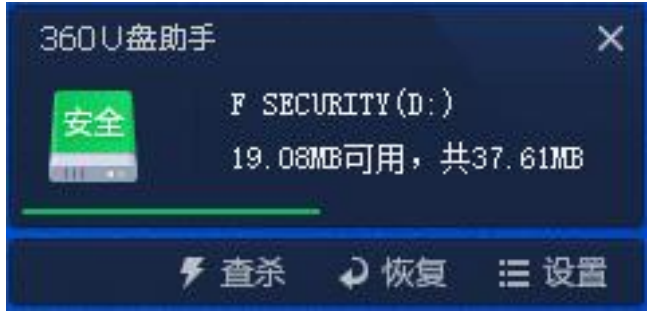

2.Abra a pen drive e descarregue o software de acordo com o seu sistema. Escolha o idioma para instalar o software.

This  $PC \rightarrow F$  SECURITY (D:) ಿ Name Date modified Type Size 4/3/2023 9:21 AM File folder mac windows < 4/3/2023 9:21 AM File folder 2 PC端指纹加密U盘设 8/19/2022 10:03 AM WPS PDF 文档 597 KB 2 安卓系统指纹加密U盘使用方法 8/19/2022 10:03 AM WPS PDF 文档 3,108 KB

2

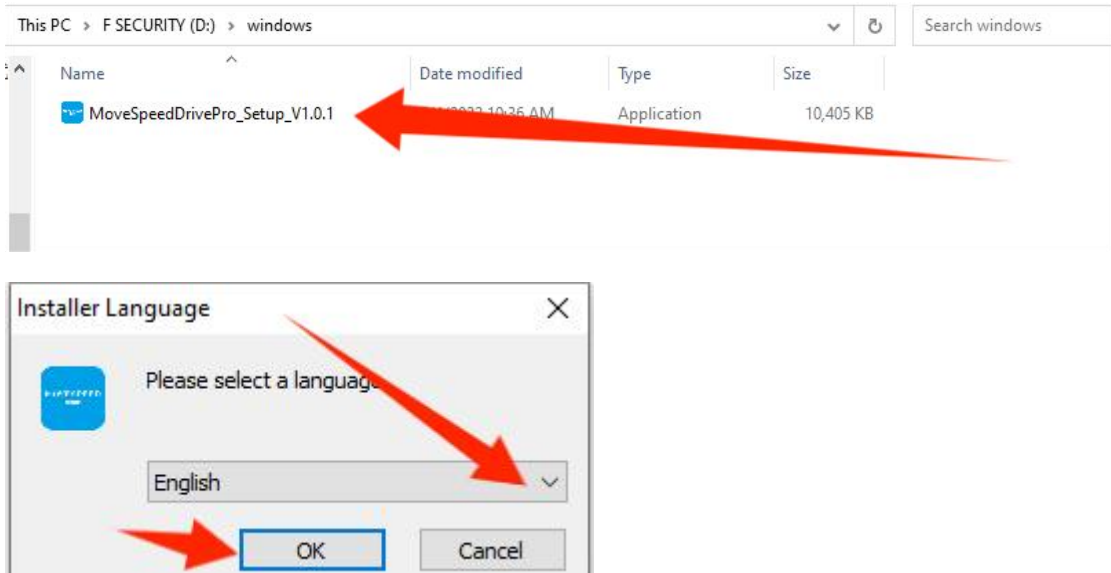

3.Definir definições de cópia de segurança

Nestes passos, pode definir o tipo de ficheiros que pretende salvaguardar.

Isto ajudá-lo-á a efectuar cópias de segurança de forma mais conveniente.

Também pode desactivar estas funções.

Nota: pode escolher o tipo de ficheiros que pretende salvaguardar. Se

não tiver qualquer requisito, sugerimos que mantenha as predefinições.

Initial configuration Welcome to use MoveSpeedDrivePro fingerprint encryption device, please follow the prompts to<br>~ complete the configuration for the first use

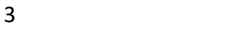

1. backup automático: backup de arquivos automaticamente.

2. cópia de segurança de directórios: Adicionar ficheiros do ambiente de trabalho, descarregar ficheiros, documentos e adicionar outros discos para cópia de segurança.

3. cópia de segurança de tipo: Pode fazer a verificação de todo o disco e ignorar a verificação.

Nota: pode clicar em "Backup setting" na página inicial para ajustar as definições

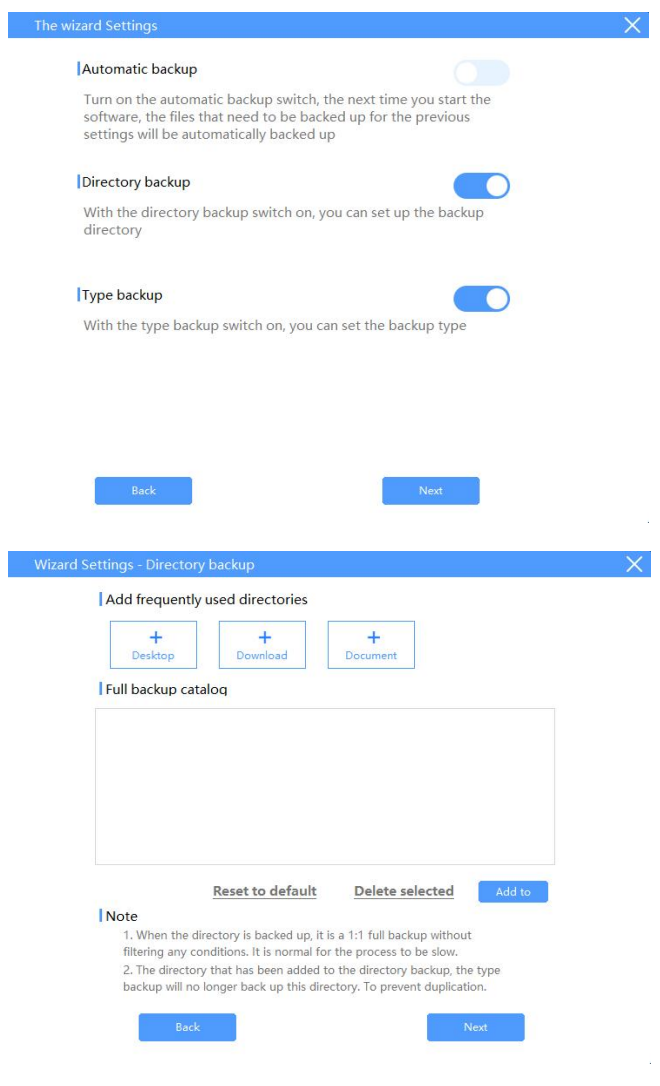

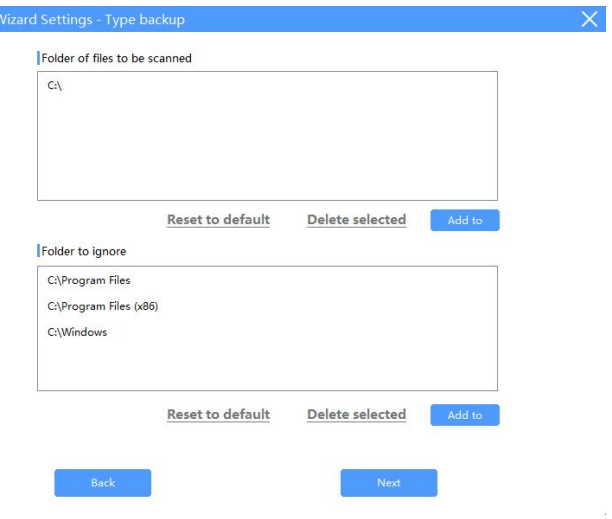

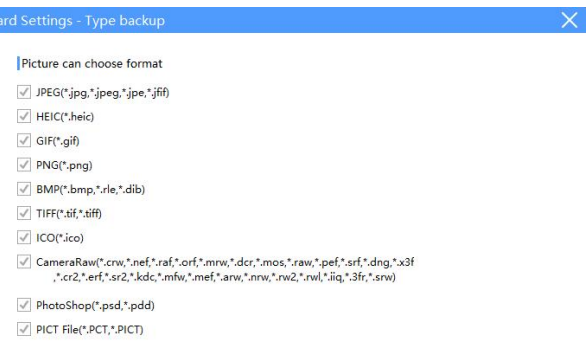

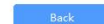

 $\sim 3$ 

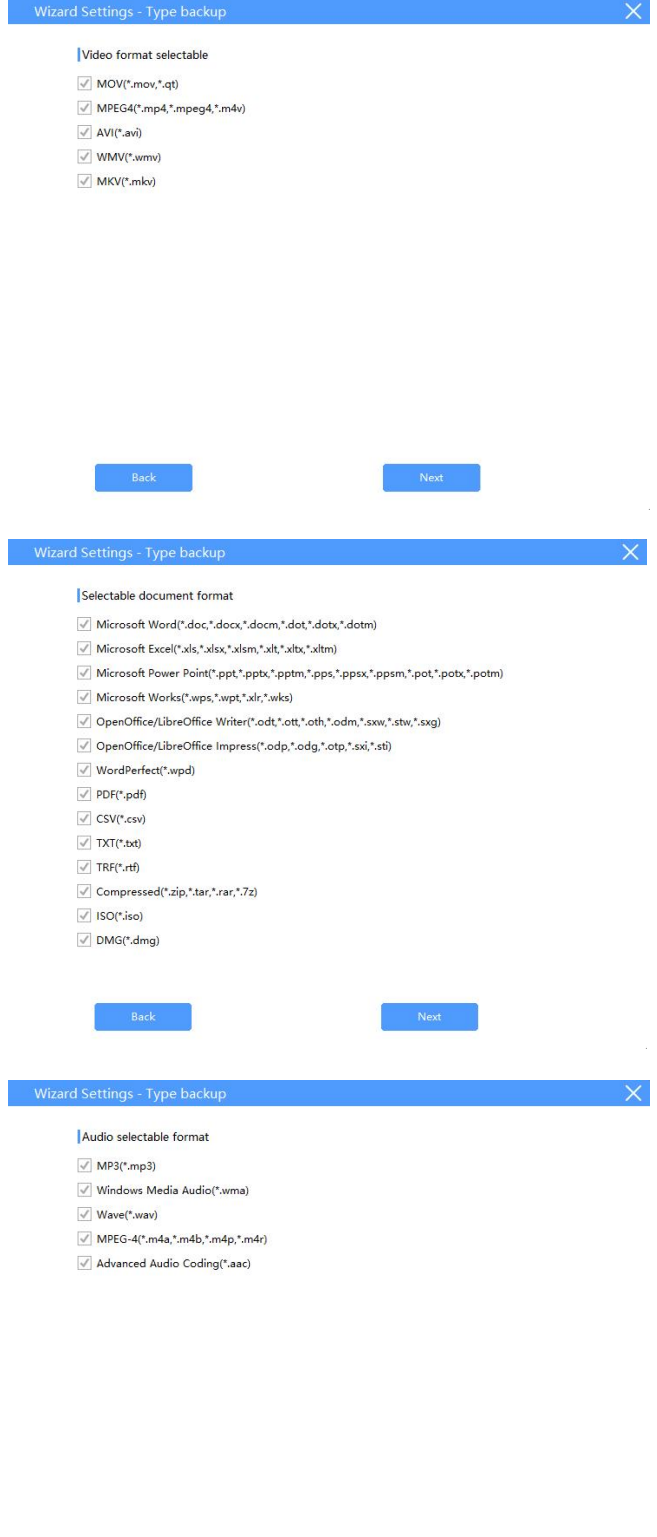

 $\mathsf{Back}$ 

 $\mathsf{Next}$ 

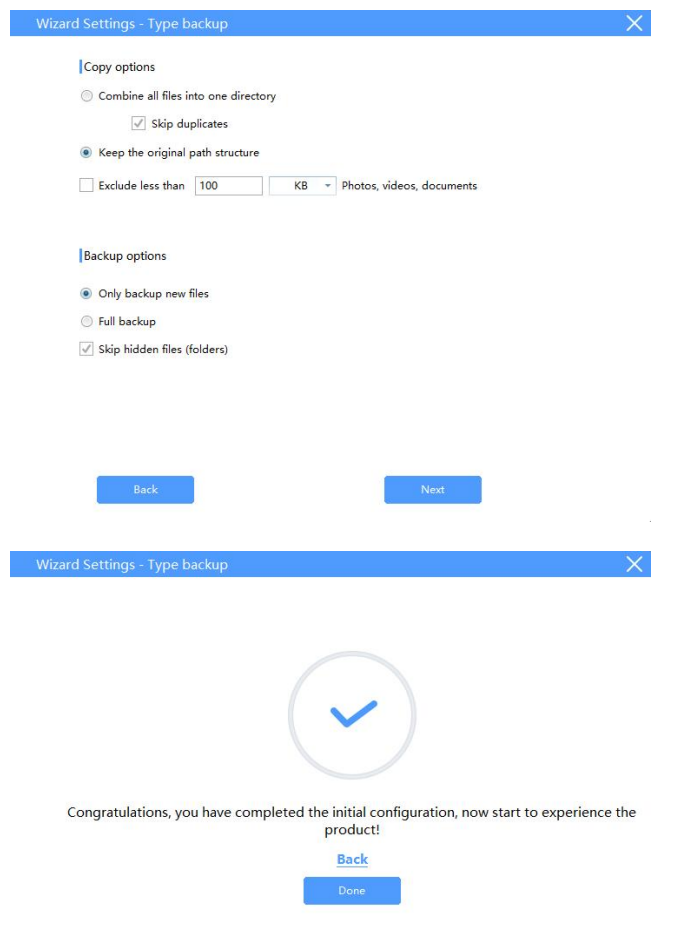

Introduza a palavra-passe para aceder à unidade USB (se já tiver definido

a palavra-passe no seu telemóvel)

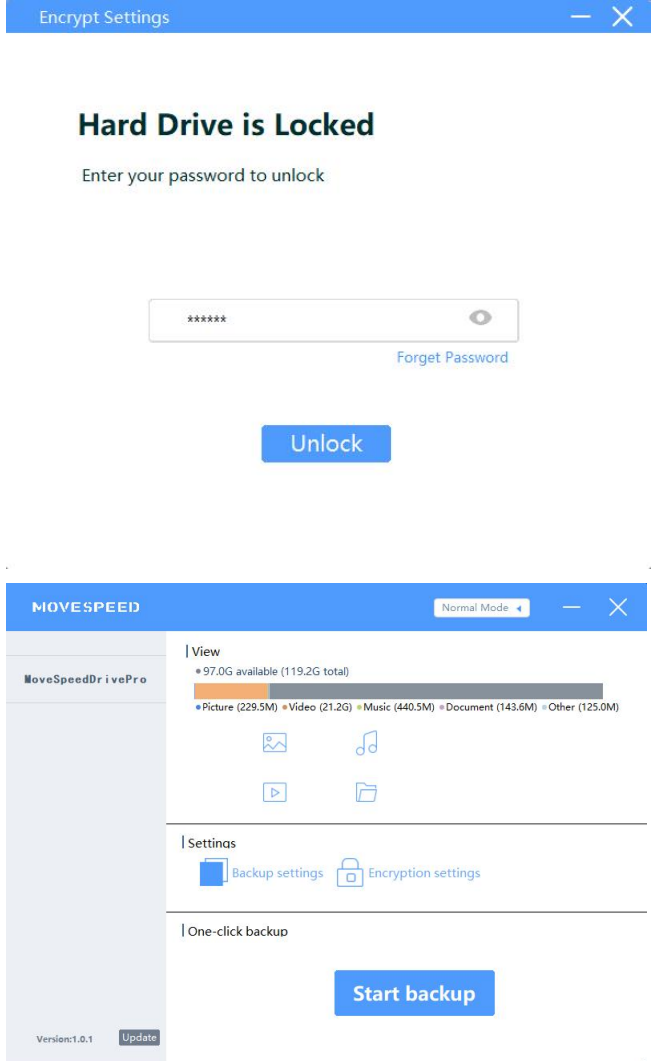

## <span id="page-7-0"></span>**2.Definir palavra-passe e impressão digital**

**MOVESPEED** Normal Mode View<br>• 97.0G available (119.2G total) MoveSpeedDrivePro → Picture (229.5M) → Video (21.2G) → Music (440.5M) → Document (143.6M) → Other (125.2M)  $\sqrt{d}$  $\frac{8}{5}$  $\triangleright$  $\overline{\Box}$ Settings Backup settings **CO** Encryption settings One-click backup **Start backup** Version:1.0.1 Update

Clique em "Encryption settings" :

## 1.abrir ou fechar o "Security Mode" para abrir ou fechar a encriptação da

palavra-passe

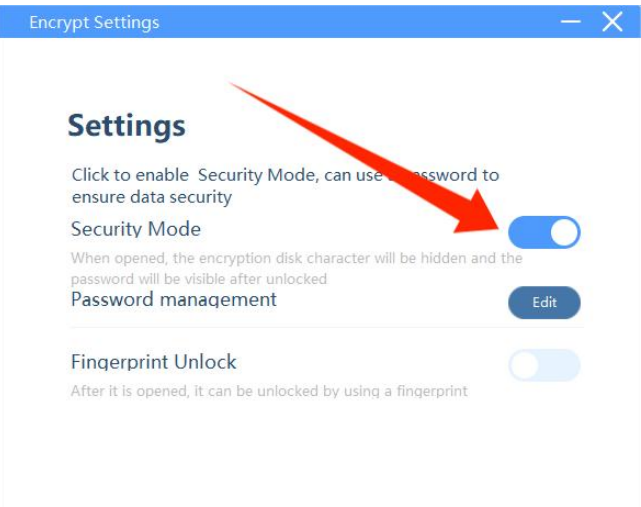

2. Clique em "Password management" -- "Edit" para alterar a

#### palavra-passe

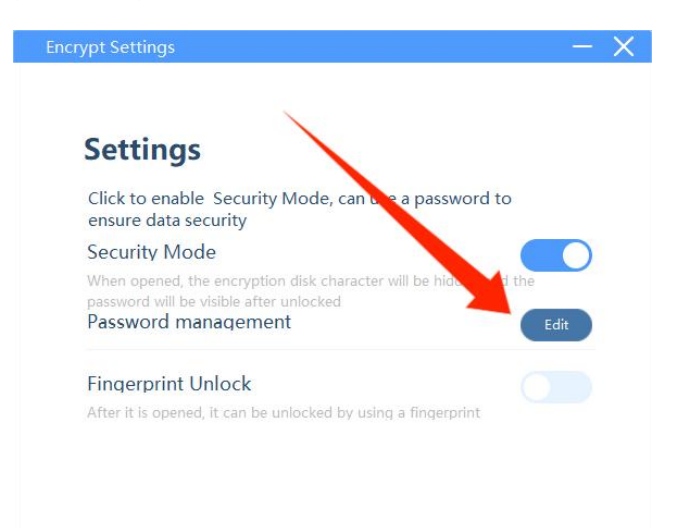

Introduza a palavra-passe antiga e a nova -- Clique em "Save" (Guardar)

para guardar a nova palavra-passe

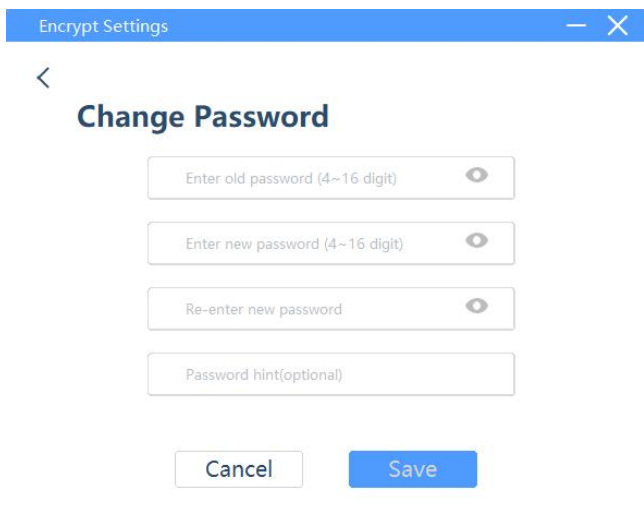

3.Abra "Fingerprint Unlock" para abrir a definição de impressões digitais,

clique em "Edit" para adicionar ou eliminar impressões digitais.

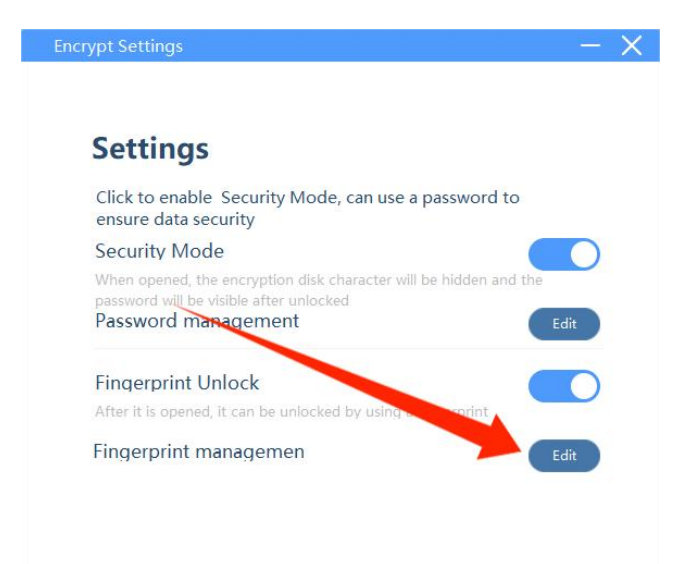

Pode eliminar ou adicionar impressões digitais agora.

Nota: pode adicionar até 10 impressões digitais

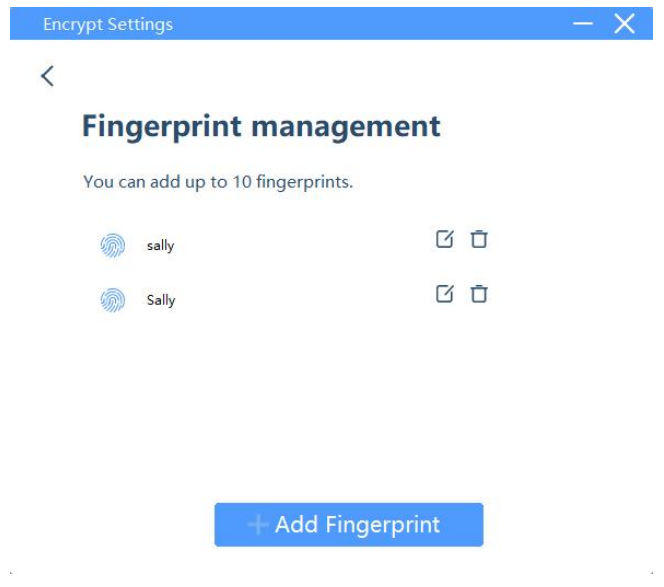

### <span id="page-10-0"></span>**3.Backup de dados**

Clique em "Start backup", os ficheiros de cópia de segurança estão de acordo com as suas definições de cópia de segurança.

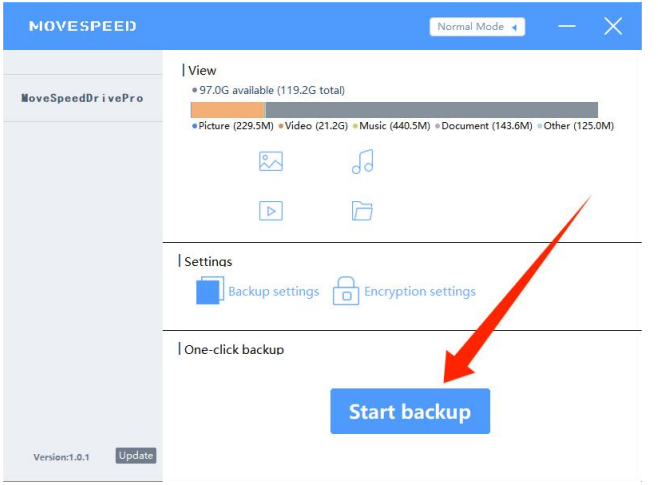

## <span id="page-10-1"></span>**4.Restaurar as configurações de fábrica**

Nota: O restauro das definições de fábrica irá limpar e formatar todo o disco, que não pode ser restaurado. Se existirem ficheiros importantes

## na unidade USB, a formatação não é recomendada.

Clique em "Forget Password" quando introduzir a palavra-passe e, em

seguida, clique em "restore to factory settings"

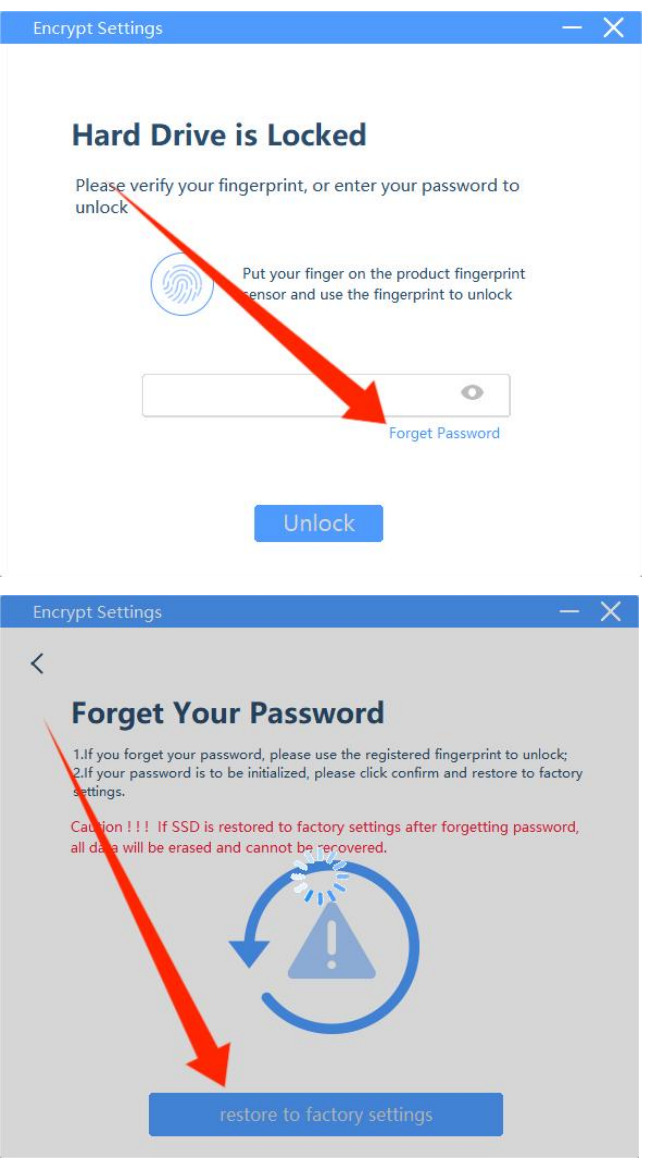

**Nota: Todas as funções mencionadas acima devem estar disponíveis antes de instalar o software.**